# 全国职业教育教师企业实践基地管理系统 操作手册 (教师)

## 目录

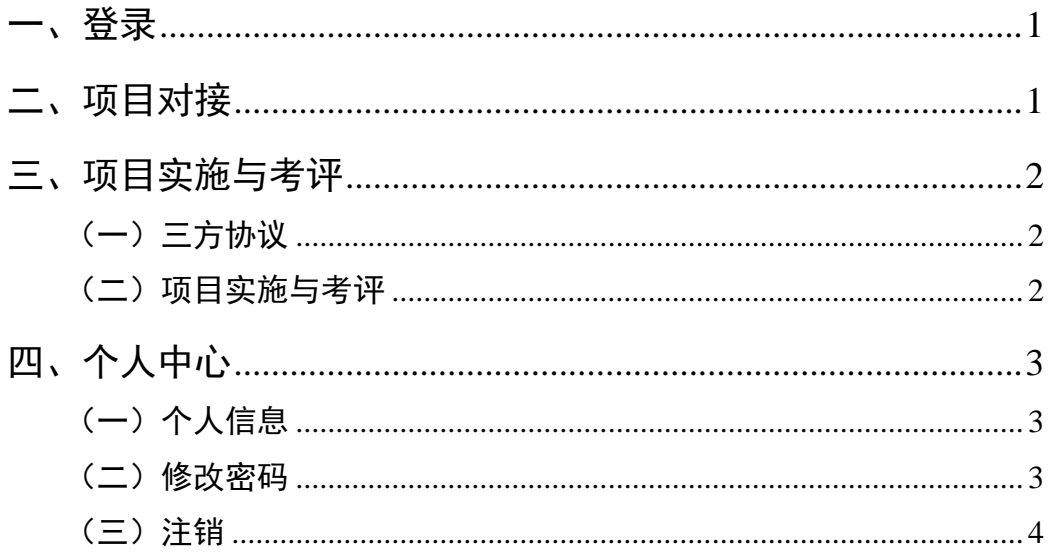

### 一、登录

<span id="page-1-0"></span>教师账号由学校创建,账号为学校标识码+生成序号, 初始密码为123456(登陆后须及时更改)。在浏览器中打 开登录网址,输入用户名、密码和验证码,点击登录。

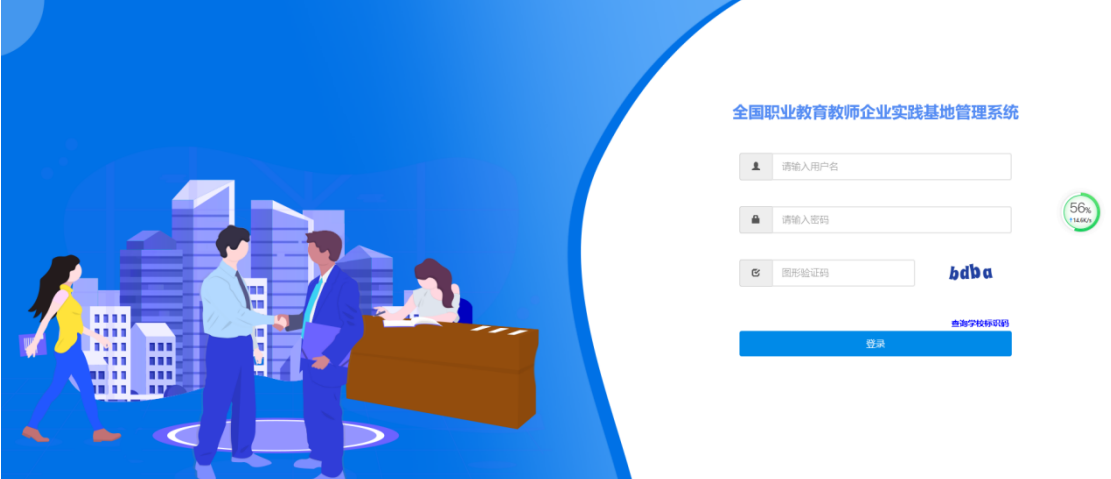

#### 二、项目对接

教师仅可报名学校选定的项目,点击左侧导航菜单 "项目对接"中的"可申请项目列表",查看本校已选定项目。 教师报名的项目,在学校审核通过后完成报名,待有关 基地确认后报名成功。

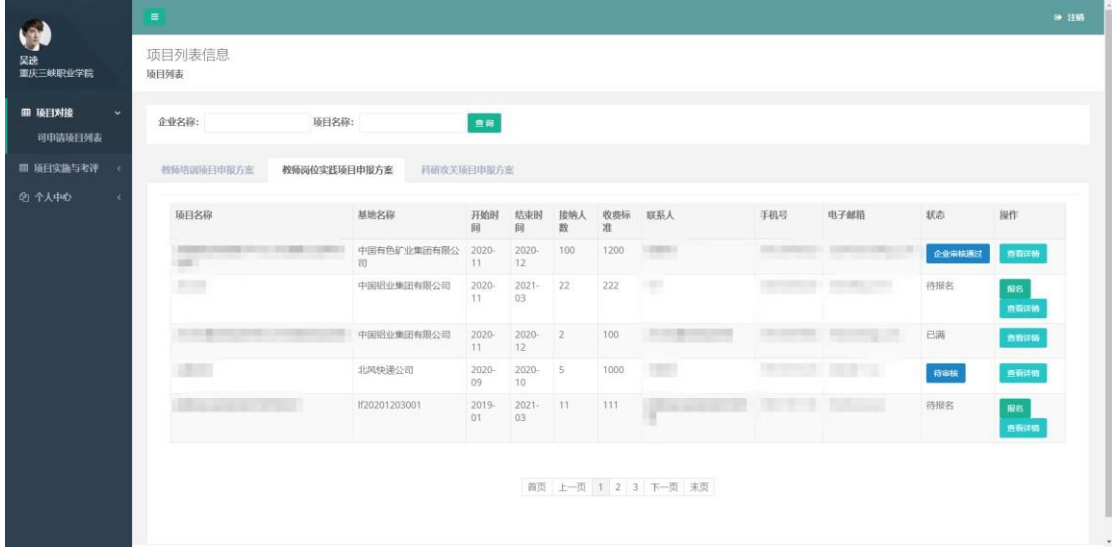

#### 三、项目实施与考评

<span id="page-2-0"></span>项目报名成功后进入项目实施与考评阶段。点击左侧导 航菜单的"项目实施与考评"进入项目实施列表页面,点击 "查看"进入具体项目页面。

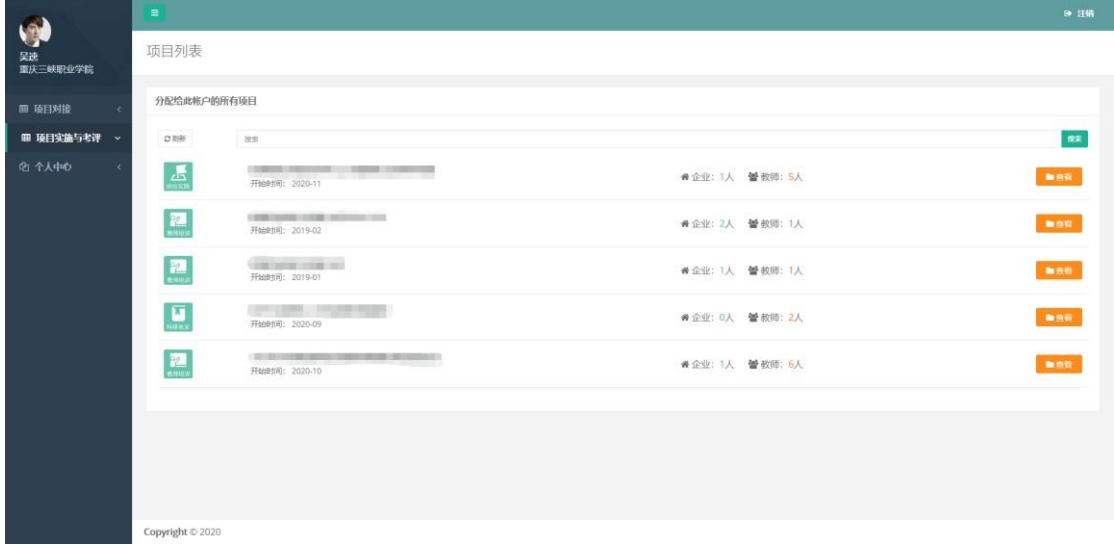

(一)三方协议

<span id="page-2-1"></span>项目报名成功后,部分项目须由基地(企业)、教师、 学校签订三方协议(使用基地上传的协议模板)。签订的协 议需由教师按要求上传。

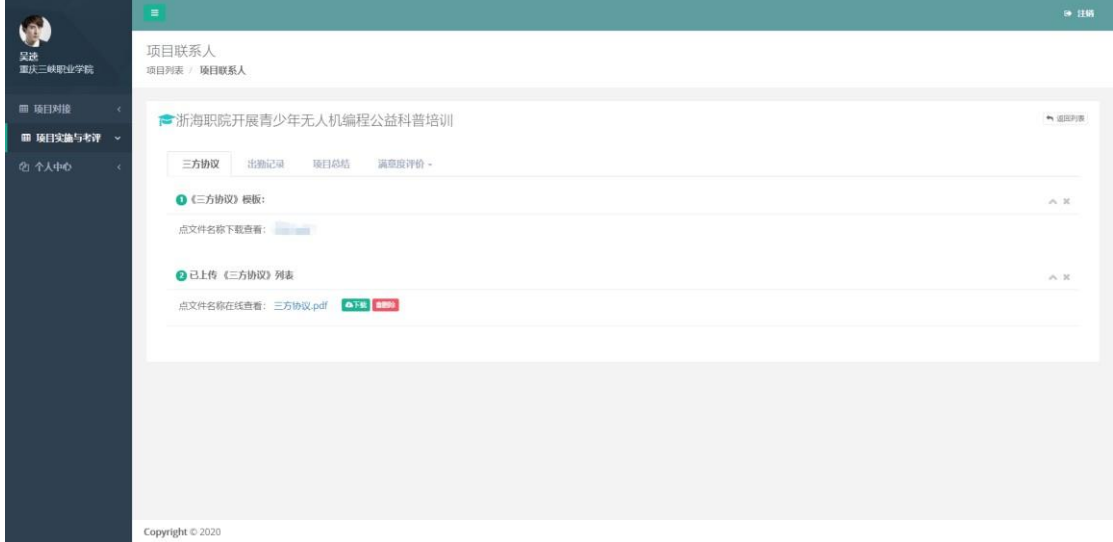

## <span id="page-2-2"></span>(二)项目实施与考评

项目实施过程中,根据基地(企业)要求进行项目总结

等内容的填报。系统中可查看基地(企业)上传的出勤、考 评等信息。项目结束后,教师需对项目进行满意度评价。

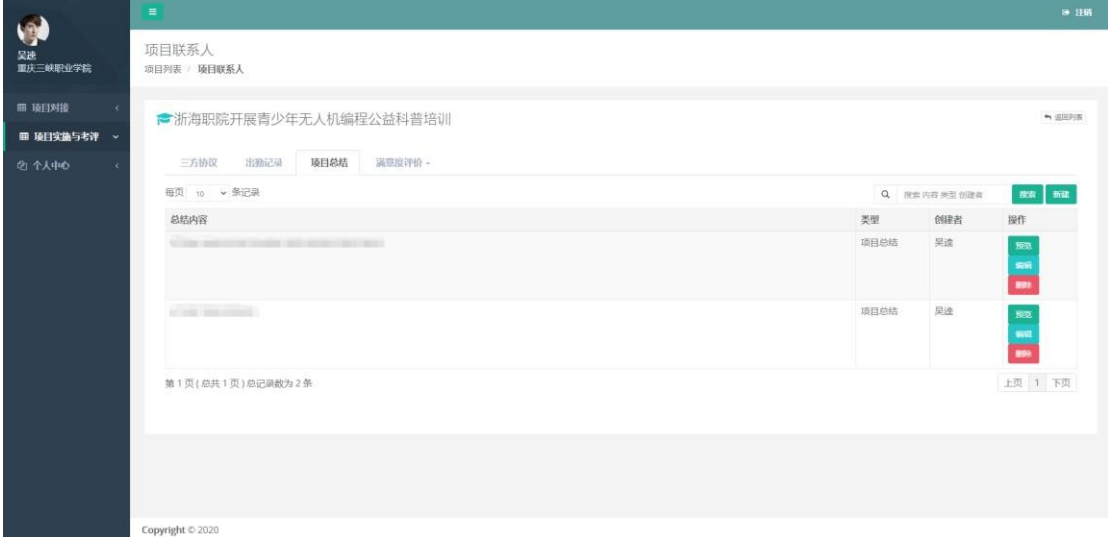

<span id="page-3-0"></span>四、个人中心

(一)个人信息

<span id="page-3-1"></span>点击页面左侧导航菜单"个人中心"中的"个人信息",填 写(更新)个人信息。

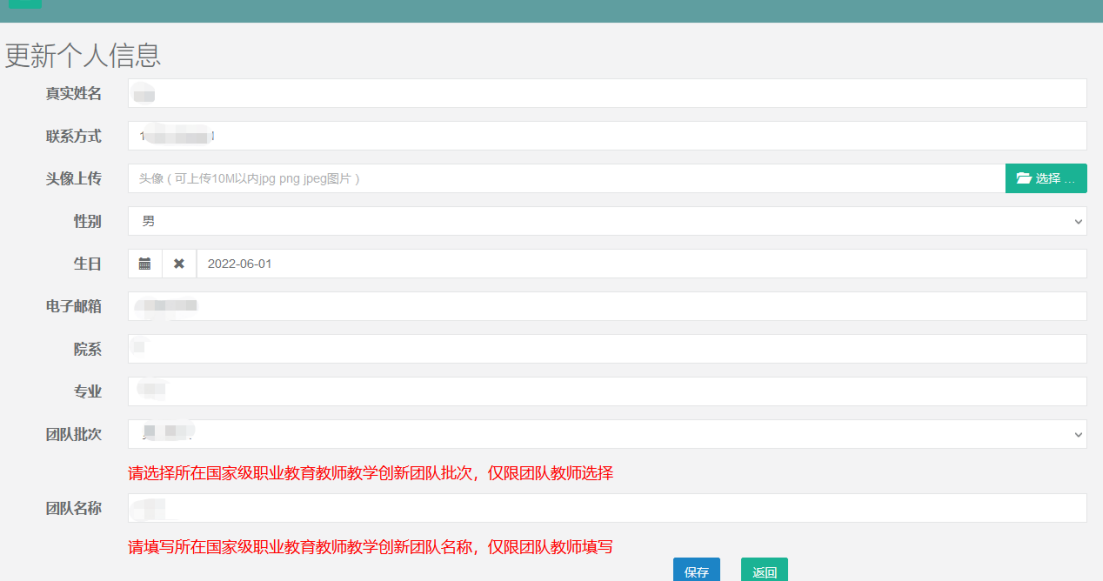

## (二)修改密码

<span id="page-3-2"></span>点击页面左侧导航菜单"个人中心"中的"修改密码",进 入修改密码页面。

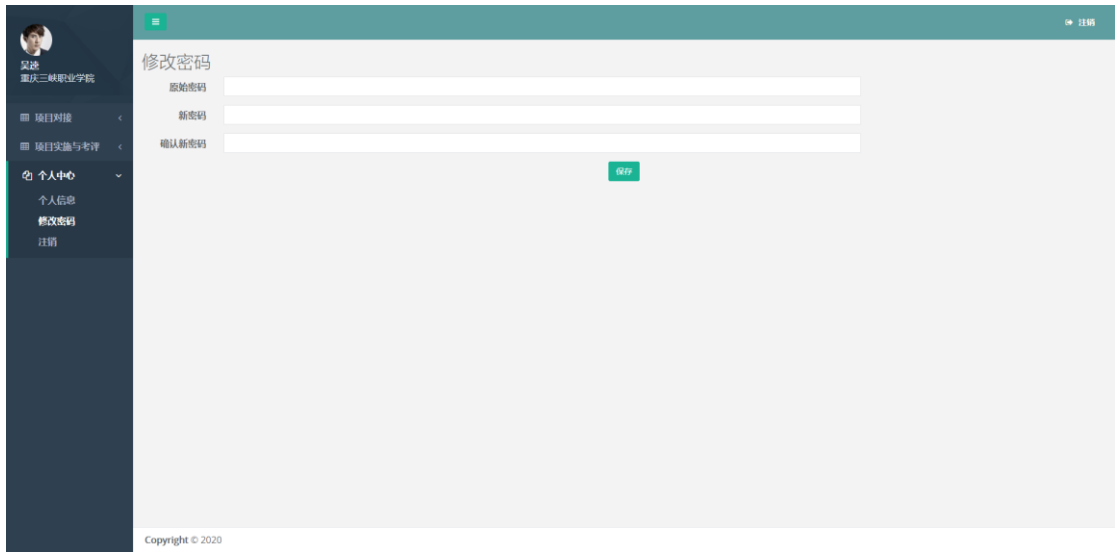

## (三)注销

<span id="page-4-0"></span>登录系统后,点击页面右上角的"注销",或者点击页面 左侧导航菜单"个人中心"中的"注销",可退出系统。